## **ANDI‐Datenstand der Antragsabgabe für Korrektur während Vorab‐ Gegenkontrolle wiederherstellen**

Um eine korrigierte Abgabe im Rahmen der Vorab-Gegenkontrolle (VAG/"Precheck-Phase") vorzunehmen, sollten Sie auf dem Datenstand arbeiten, der abgegeben wurde. Sofern Sie nach der ursprünglichen Antragsabgabe noch Änderungen vorgenommen haben (z.B. versuchsweise Schlaggrößen verändert etc.) oder die Daten nicht mehr im Zugriff haben (neuer Rechner, Daten beim Berater o.ä.), können Sie den abgegebenen Stand online nachladen. Dazu benötigen Sie Ihre Registriernummer und Ihre ZID‐PIN.

## **1. Vorbereitung**

Wenn die Betriebsdaten auf Ihrem Rechner gar nicht (mehr) vorliegen, können Sie diesen Punkt überspringen und zum Punkt "2. Download" auf Seite 3 wechseln.

Sofern der betreffende Betrieb in Ihrer ANDI‐Installation noch verfügbar ist, muss dieser zunächst in die Datensicherung verschoben werden, damit derselbe Betrieb mit anderem Datenstand in ANDI eingefügt werden kann. Dies kann manuell geschehen oder durch ein Hilfsprogramm, das Sie auf www.andi.sla.niedersachsen.de herunterladen können.

- 1. Stellen Sie zuerst sicher, dass ANDI geschlossen ist!
- 2. Laden Sie Datei "sichern und loeschen.cmd" herunter.

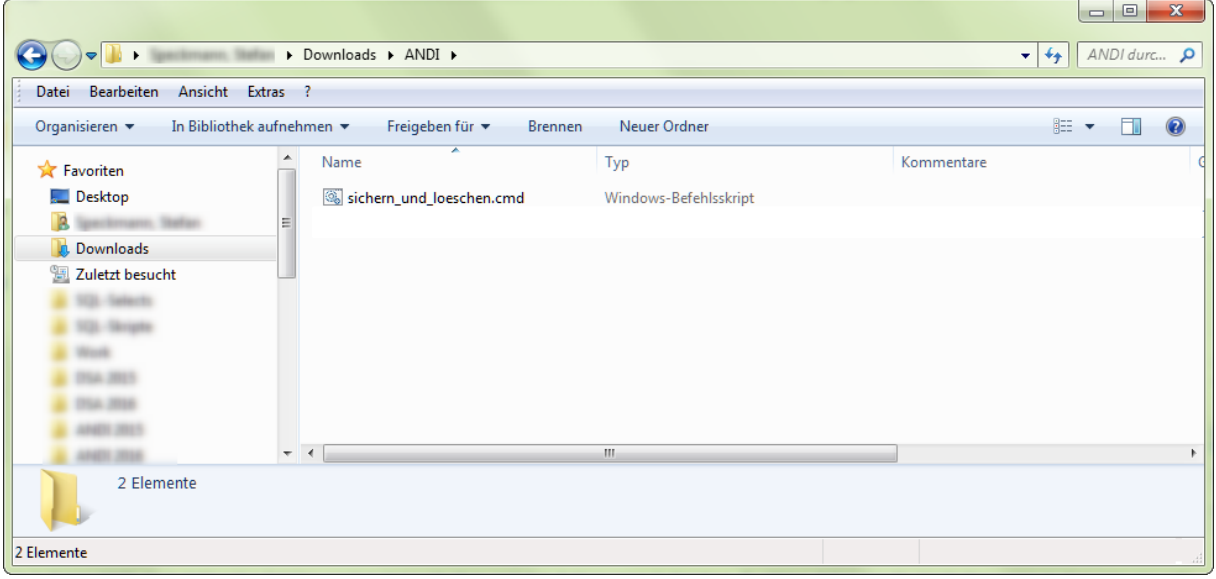

3. Starten Sie die Datei "sichern und loeschen.cmd" durch einen Doppelklick. Sie werden anschließend nach Ihrer Registriernummer gefragt, die Sie bitte zehnstellig ohne führendes Landeskürzel "03" eingeben. Anschließend verschiebt das Programm den bisherigen Antragsdatenordner in den Unterordner Datensicherung.

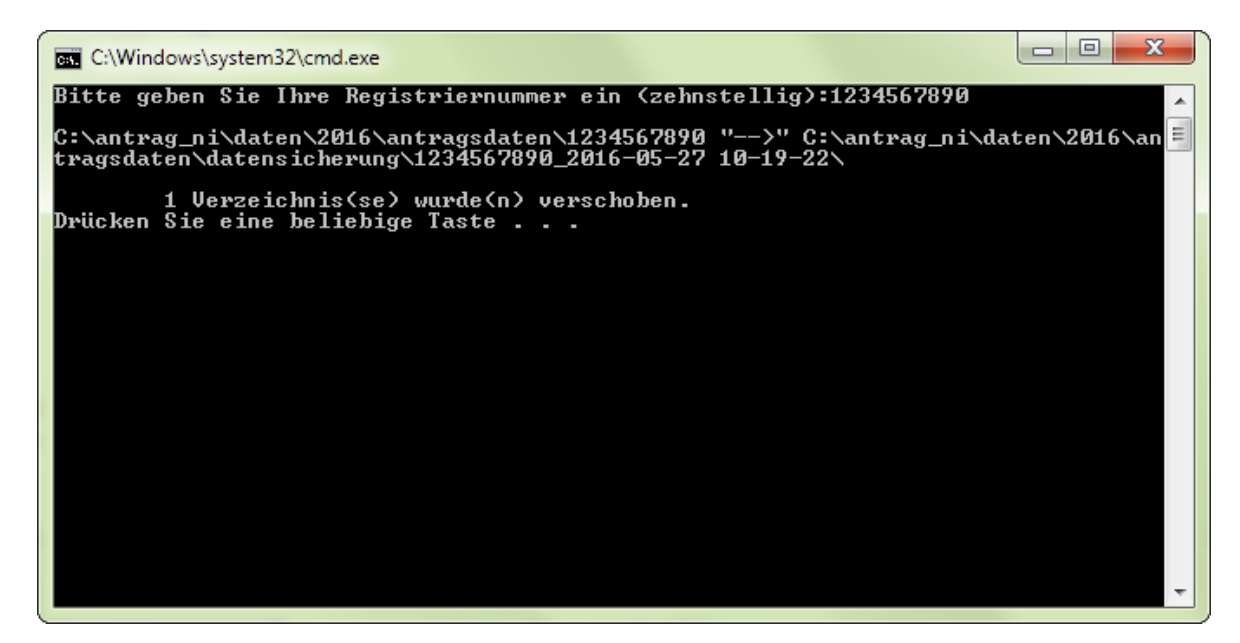

Sie können diesen Vorgang natürlich auch ohne das Hilfsprogramm manuell ausführen.

## Stand vorher:

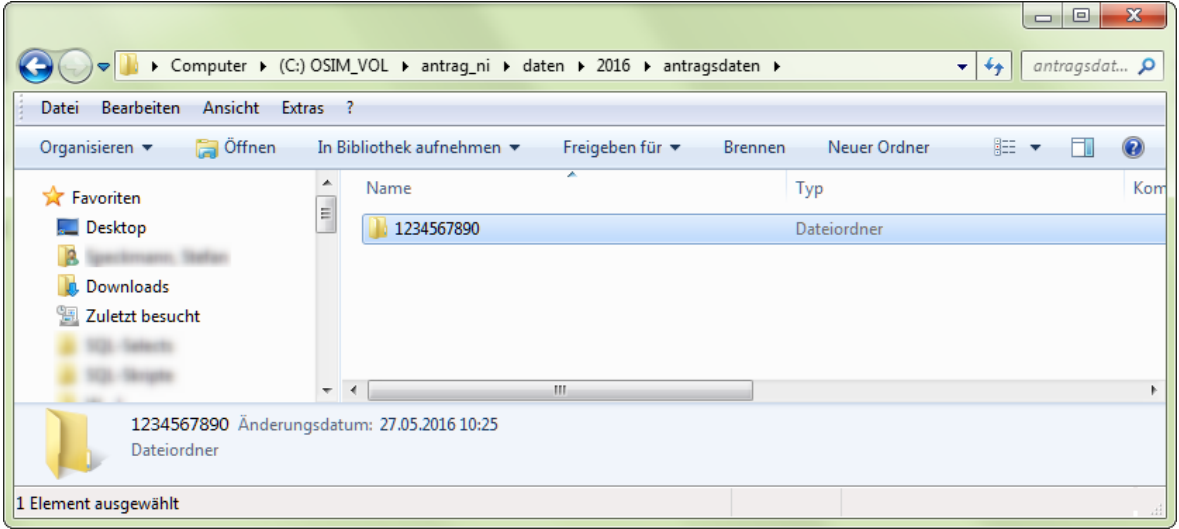

Stand nachher:

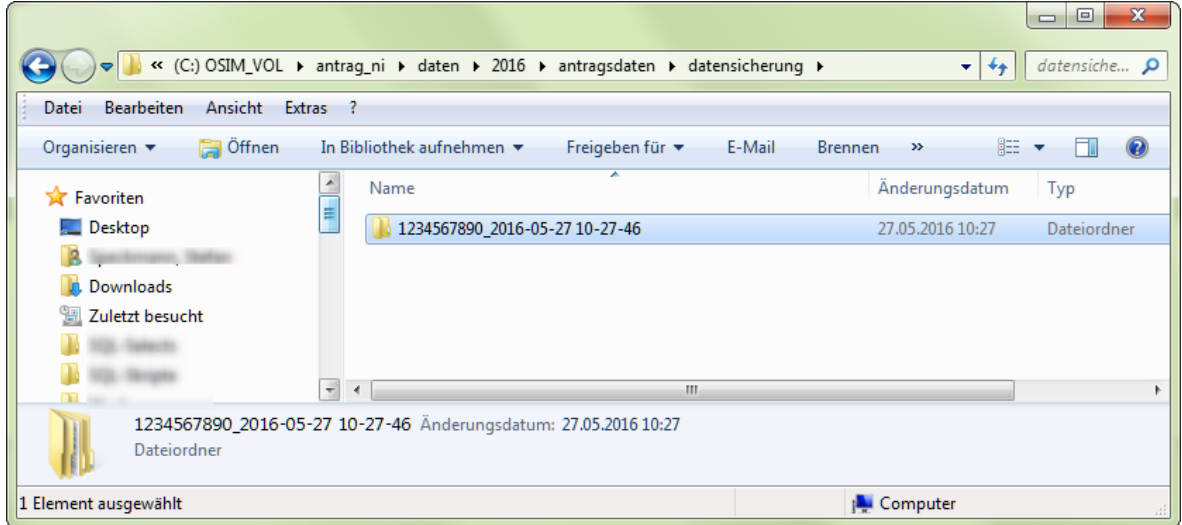

## **2. Download**

Laden Sie sich die ANDI-Version 8.1.0 oder neuer von www.andi.sla.niedersachsen.de herunter und installieren Sie diese lt. separater Anleitung.

1. Nutzen Sie anschließend im Startbildschirm (Betriebsauswahl) die Funktion "Download":

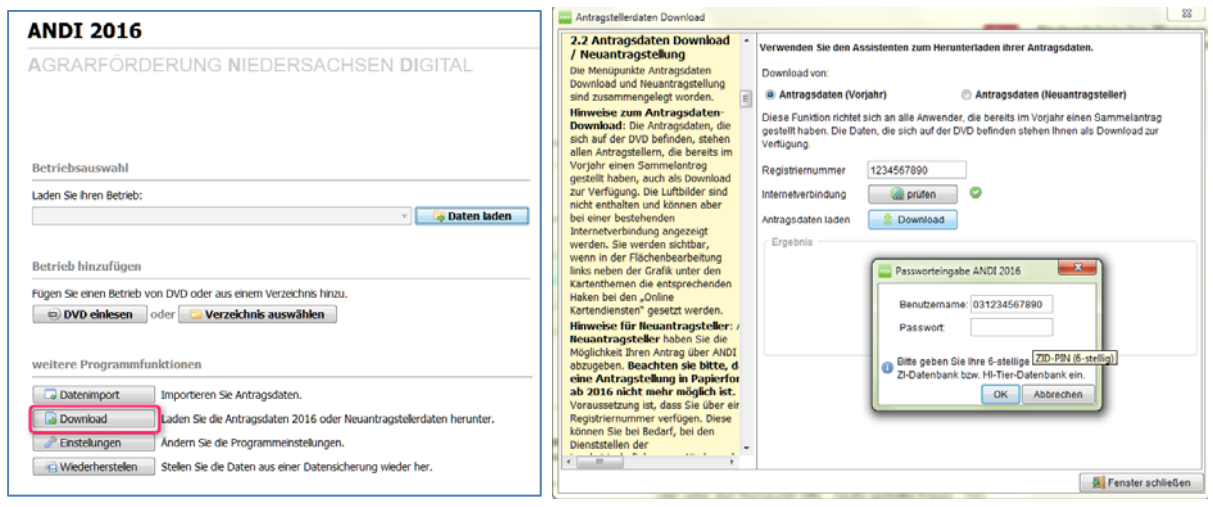

2. Lassen Sie sich bitte nicht irritieren von dem Begriff "Vorjahresdaten"; **ab dem 1.6.2016 stehen an gleicher Stelle die tatsächlichen 2016er Daten bereit.** Nach Eingabe Ihrer PIN steht der Betrieb in der Betriebsauswahl zur weiteren Bearbeitung zur Verfügung. Ggf. kann unter Benutzername eine Registriernummer angegeben werden, die in der ZID (!) eine Vollmacht für die zu bearbeitende Registriernummer besitzt).

**Hinweis**: Pseudo‐Registriernummern können nur über Behördenkennungen (Gesamtvollmacht) heruntergeladen werden. Wenn Sie Ihren Antrag mit Pseudo‐Registriernummer abgegeben haben, muss auch eine Korrektur im Rahmen der Vorab‐Gegenkontrolle unter dieser Nummer erfolgen, ganz gleich ob mittlerweile die Zuteilung der regulären Registriernummer erfolgt ist oder nicht.